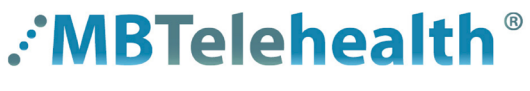

**A Shared Health Service** 

## **Quick Reference Guide**

**Microsoft Teams**

**FORMS (Surveys/Polls & Quizzes) Service Desk 204-940-8500 Option 4, Option 1**

 **or toll-free 1-866-999-9698 Option 4, Option 1**

**Use Forms to create a survey/poll to collect information or feedback, conduct a survey, or use for signups or registration. You can review, share and report on results when you are finished.**

Follow the steps in this QRG or click on the link to view the Microsoft Videos [https://support.microsoft.com/en-us/office/](https://support.microsoft.com/en-us/office/create-a-new-form-or-quiz-3c39c220-e30e-401d-bb6f-c1861d5aea01 ) [create-a-new-form-or-quiz-3c39c220-e30e-401d-bb6f-c1861d5aea01 .](https://support.microsoft.com/en-us/office/create-a-new-form-or-quiz-3c39c220-e30e-401d-bb6f-c1861d5aea01 )

## **Create a survey/poll in advance (share the link during your Teams meeting)**

**1** Click on this link to get started <https://forms.office.com/> and then click **New Form.** 

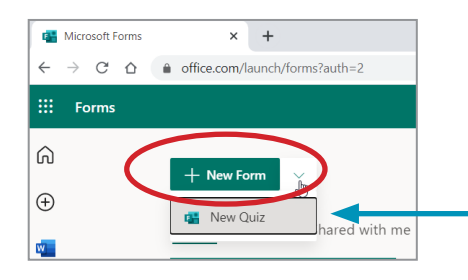

Quiz: use this if you need to assign scores to questions and see instant results. Use the word "Quiz" when naming this form so it is easy to locate **later** 

**2** Click on the **Untitled form** field to name your form and then click **Add new** to start adding your questions.

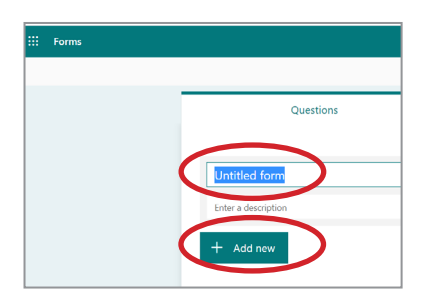

- **3** Click on the type of response you would like to set up.
	- You cannot modify an existing response type, you will need to delete the question and add a new one.
- Section  $\Box$ 商 Click on a question 1. Which feature do you use most frequently? **4** Enter your questions and responses and select any and use the Chat arrows to Video call move your question up/ Teams and channels down. + Add option Add "Other" option (Camp Multiple answers Required Shuffle options Click **Add new** to continue adding more questions  $+$  Add nev Drop-down Subtitle Select applicable options for each question. Add branching

Most Frequently Used Features of Microsoft

Teams

You cannot create and launch polls from a mobile device.

**www.mbtelehealth.ca**

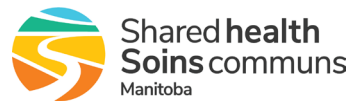

applicable options.

and responses.

 $T\downarrow$  Ranking

 $\mathbb{H}$  Likert (i)

 $\uparrow$ File unload Net Promoter Sc

q,

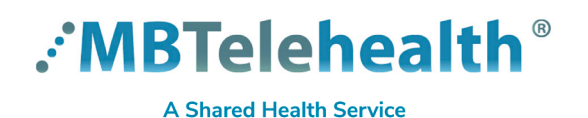

## **Quick Reference Guide**

## **Microsoft Teams**

**FORMS (Surveys/Polls & Quizzes)** 

**Service Desk 204-940-8500 Option 4, Option 1 or toll-free 1-866-999-9698 Option 4, Option 1**

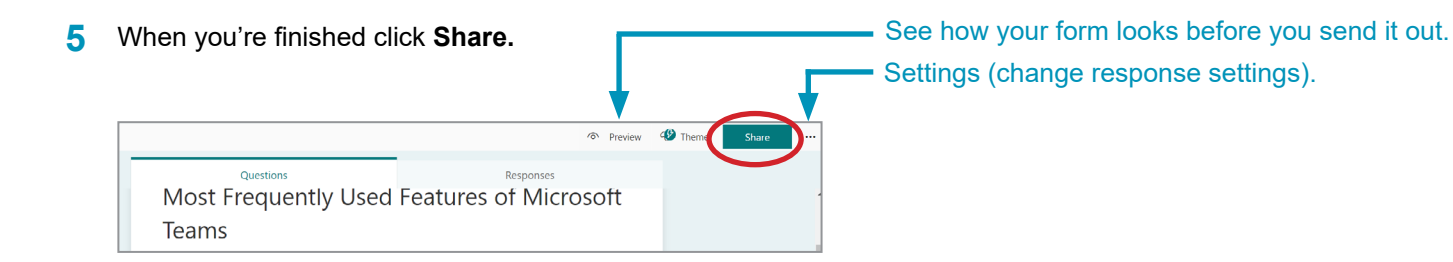

**6** Select the people you will collect responses from and then when it's time for your meeting, copy the link and paste it into your meeting chat so attendees can access the form/survey.

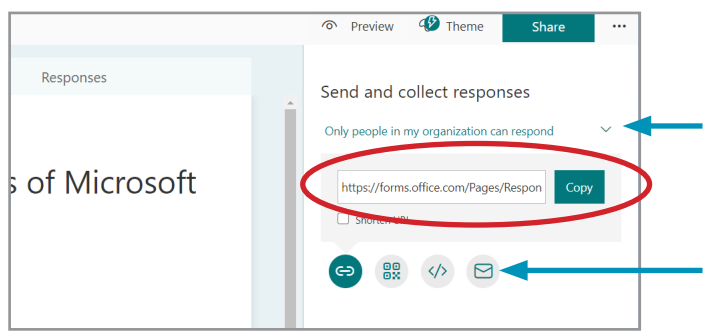

**Select the option from the dropdown and then copy the link and email it or post as required.** 

**• Anyone**

**• Only people in my organization**

**Specific people in my organization** (type in the email address of the specific people that can respond and then send it out as required).

Note: you cannot open Outlook using the envelope icon.

The **Responses** tab shows that 3 responses were received, and also shows a quick overview of the results in a pie **7** chart.

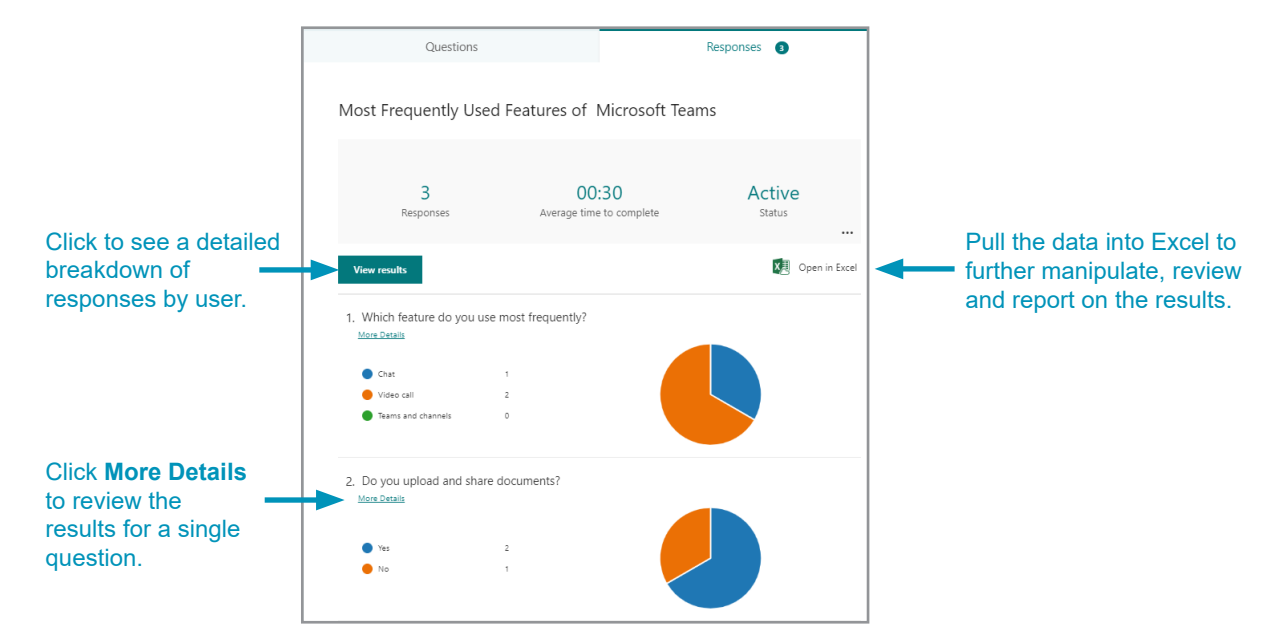

**www.mbtelehealth.ca**

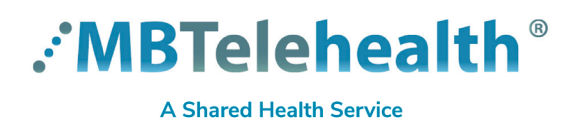

**FORMS (Surveys/Polls & Quizzes) Service Desk 204-940-8500 Option 4, Option 1 or toll-free 1-866-999-9698 Option 4, Option 1**

**8** To share the results with others, select the **9 Responses** tab, click **More options ...** and then select **Create a summary link.**

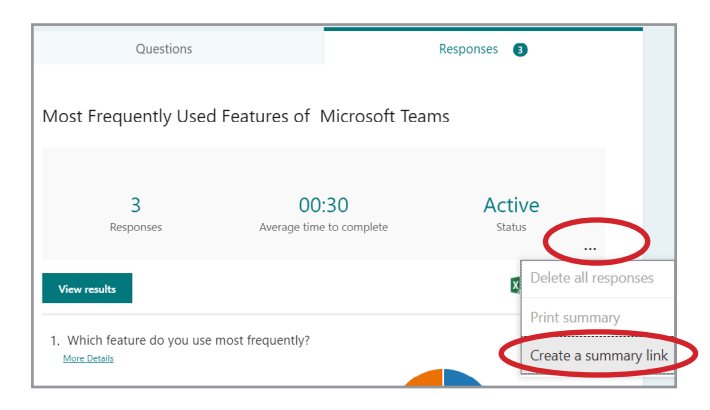

**Copy** and send the link.

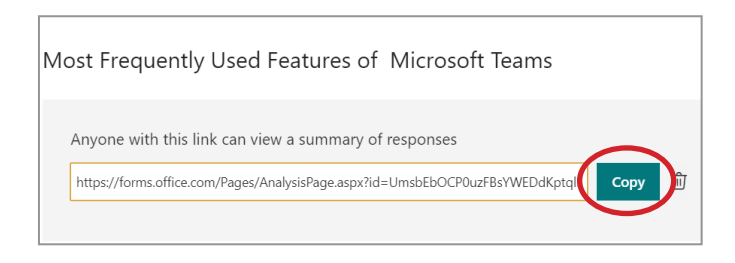

 $\left( \left| \right. \right)$ You can edit, view or retrieve links to your forms at any time by clicking here <https://forms.office.com/>.

**www.mbtelehealth.ca**

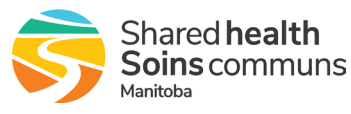